#### **DIR-xxx series router—How to setup Xbox live**

In this guide we will go through all the required steps for Xbox live connection.

#### **Step 1**.

First of all, we need to make sure the DIR-xxx has internet connection and it has a public IP address on its WAN interface. Open an internet browser window, type http://192.168.0.1 in the address line and hit enter. The default username is 'admin' (without quote). Default password is blank (nothing).

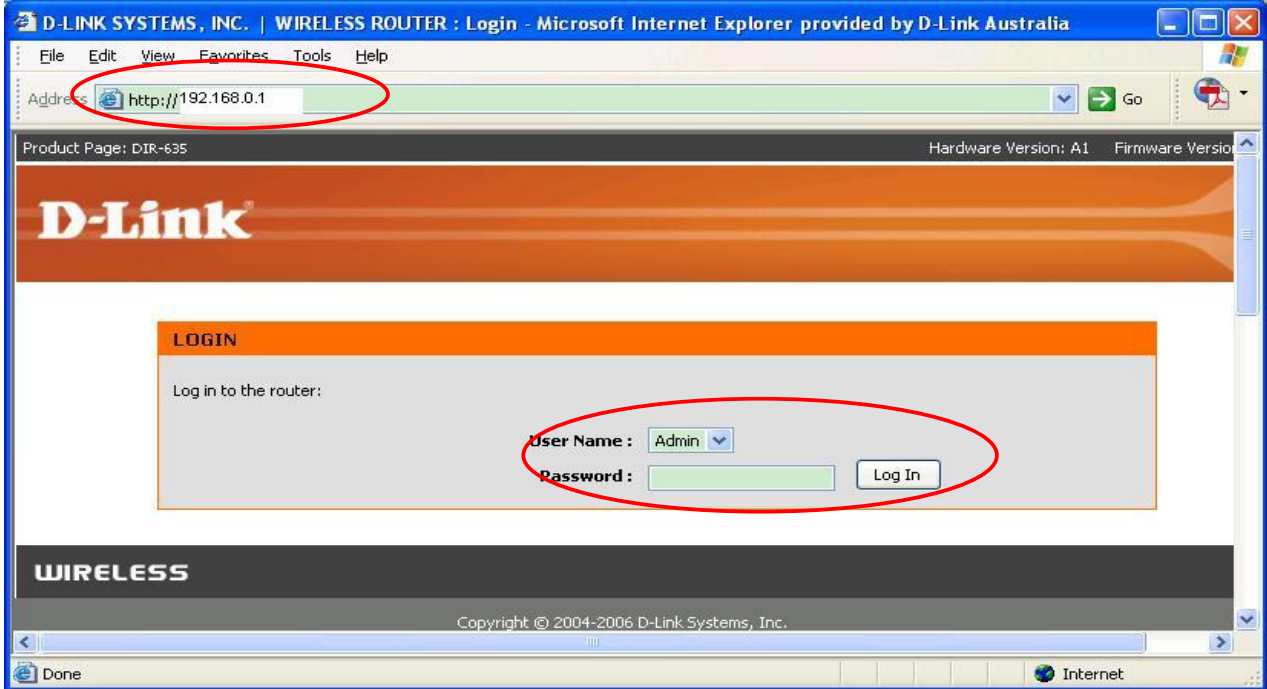

Click 'STATUS' tab on the top.

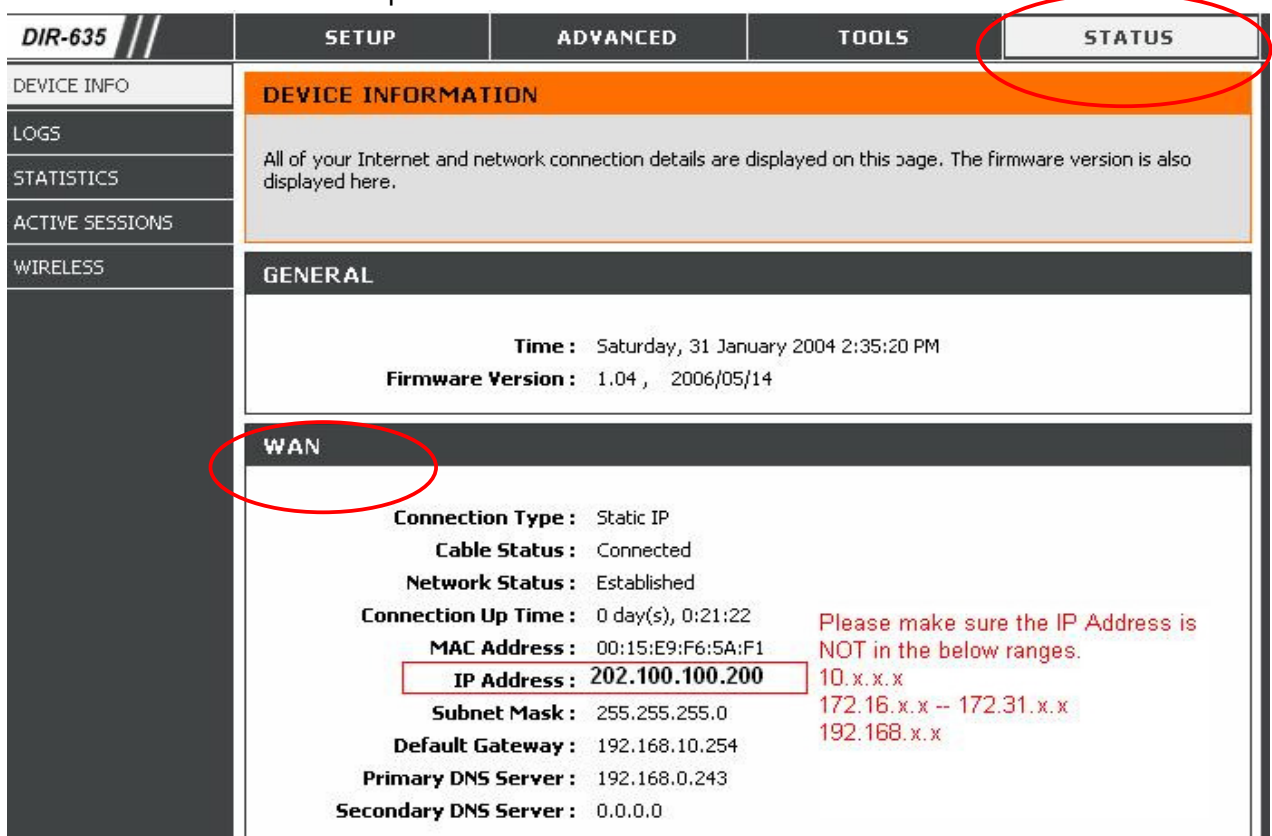

Under 'WAN' section, you can see the WAN IP address of the DIR-router. Please kindly make sure this address is **NOT** in the below ranges.

10.1.1.0 --10.255.255.255 172.16.0.0 – 172.31.255.255 192.168.0.0.-192.168.255.255

If the IP is **NOT** in the above ranges, please go to **Step 2**. If the IP is in the above ranges, please set the modem to full bridge mode first.

If you have a D-Link modem such as DSL-502T, please kindly see **appendix A** for how to configure bridge mode. If your modem is not D-Link, please kindly contact your Internet service provider or the vendor of the modem and ask them show you how to set it to full bridge mode.

Then you need to go back to the web interface of the DIR router (http://192.168.0.1) and go to [Setup] -> [Internet] -> [Manual Internet configuration] page. Please select **PPPoE** as your internet connection. Please enter your internet username/password and select the 'Reconnect mode' as 'Always' on. Please click 'Save settings' button when you finish.

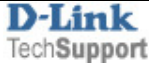

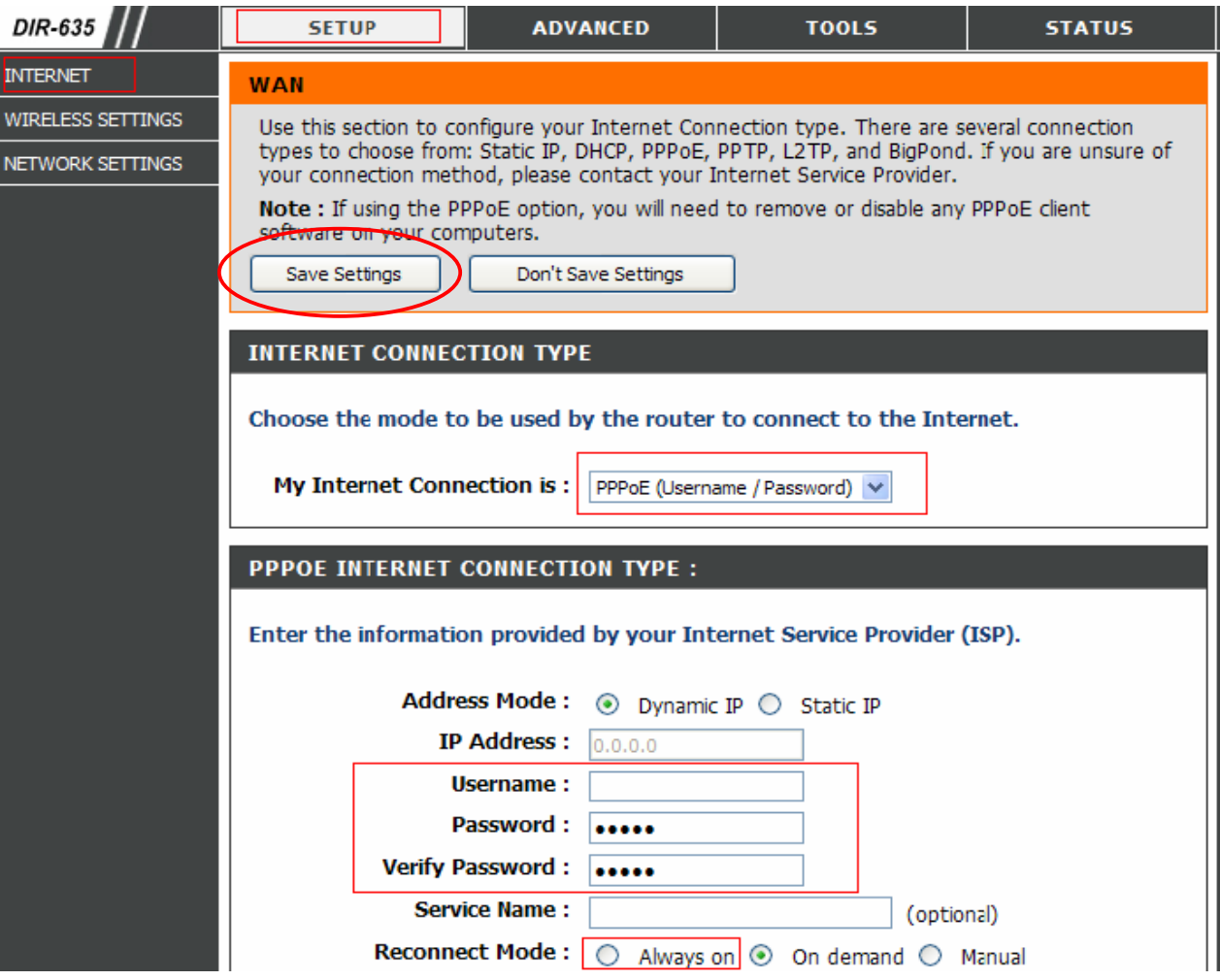

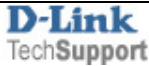

## **Step 2**

Config a static IP address on your Xbox 360.

Turn on your 360 and go to the dashboard. Once you are at the dashboard, go over to the "System" Blade and select "Network Settings".

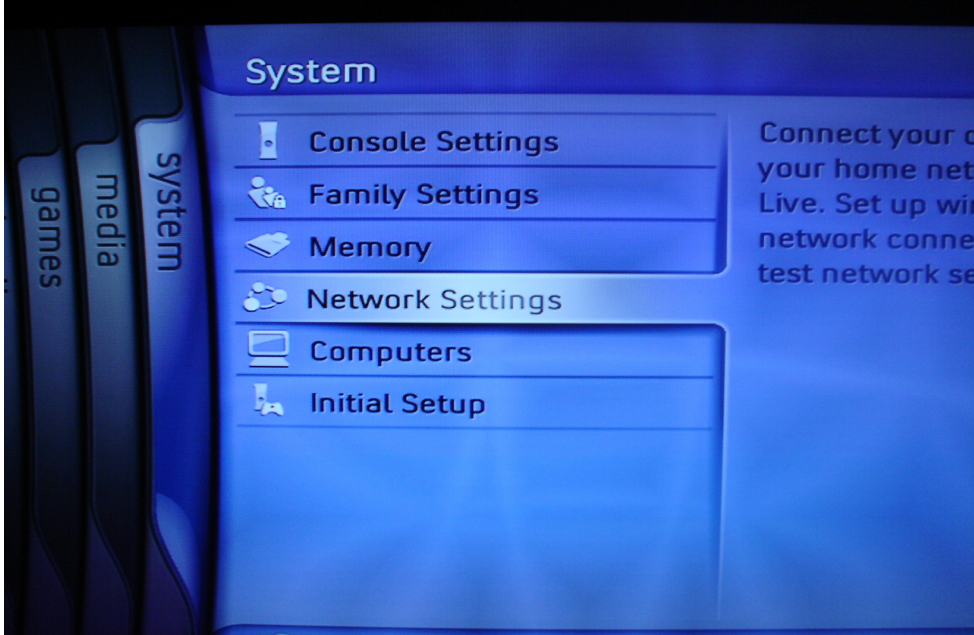

Under the "Network" Blade, we need to select "Edit Settings".

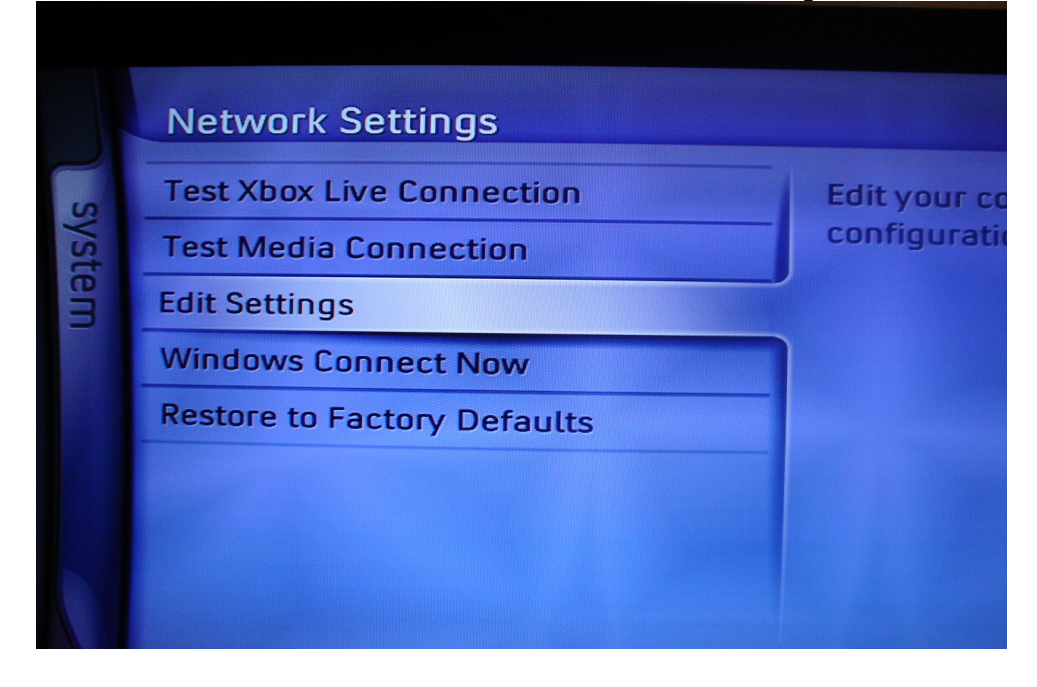

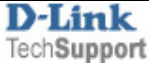

You will now be presented with the basic network settings for your 360. From here, you need to highlight the first section labeled "IP Settings" and select it.

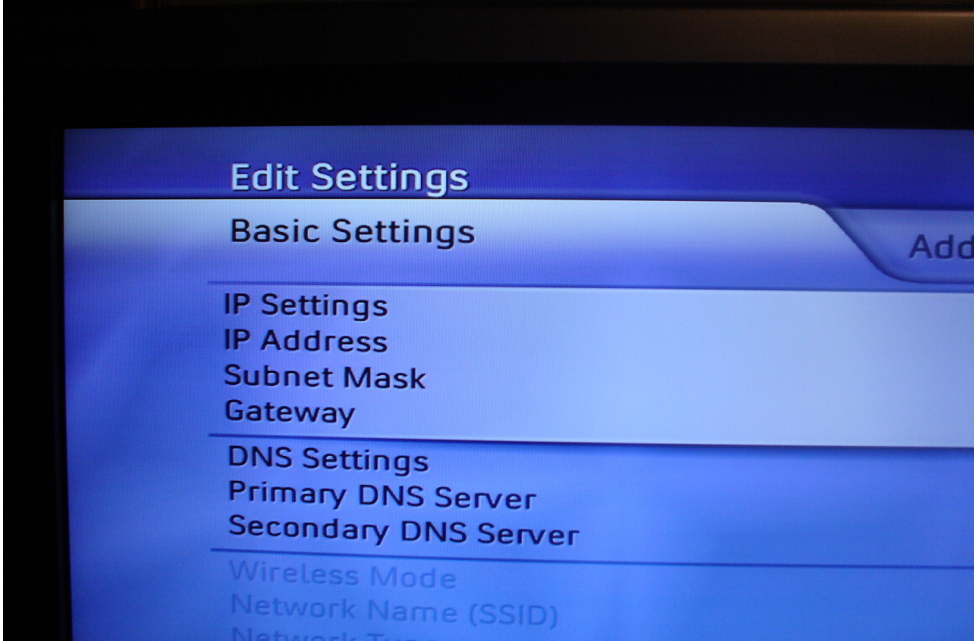

From this screen, choose "Manual".

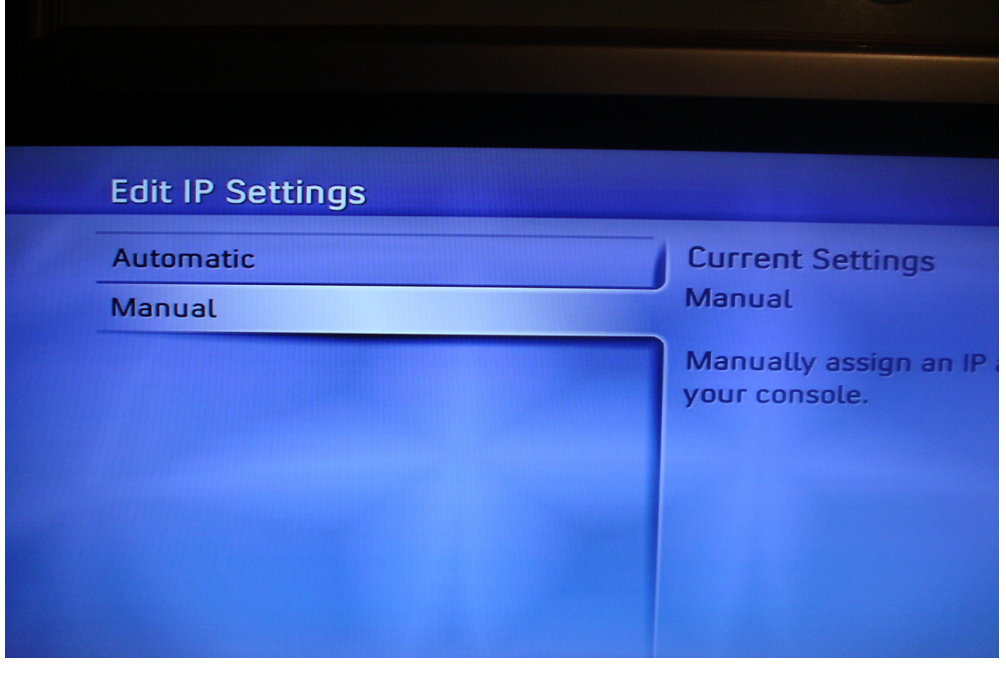

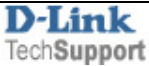

Please use the IP address settings as below

- IP Address : 192.168.0.188
- Subnet Mask : 255.255.255.0
- Gateway : 192.168.0.1.

After you've entered all the settings, select done, and we'll move on to the DNS settings. After selecting done, you'll be brought back to the basic settings menu. From here, you need to highlight the "DNS Settings" section and select it. Please use the settings below.

Primary DNS server: 192.168.0.1 Secondary DNS server: 4.2.2.2

Select "done" when you finish.

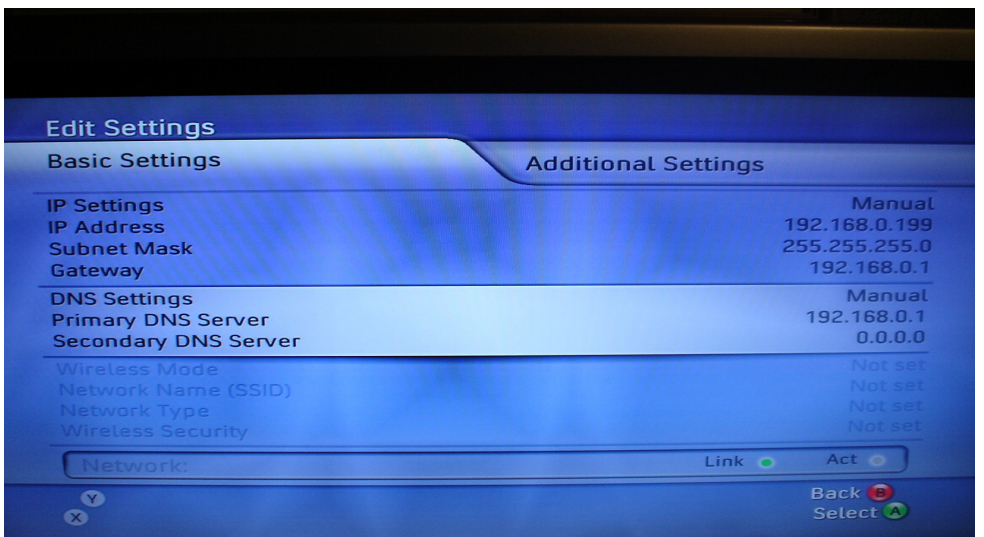

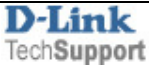

## **Step 3**

Click [Advanced] -> [Port Forwarding] and add two port forwarding rules. The first rule opens both TCP and UDP port 3074 for your Xbox (192.168.0.188). The second rule opens UDP port 88. Click 'Save settings' button when you finish.

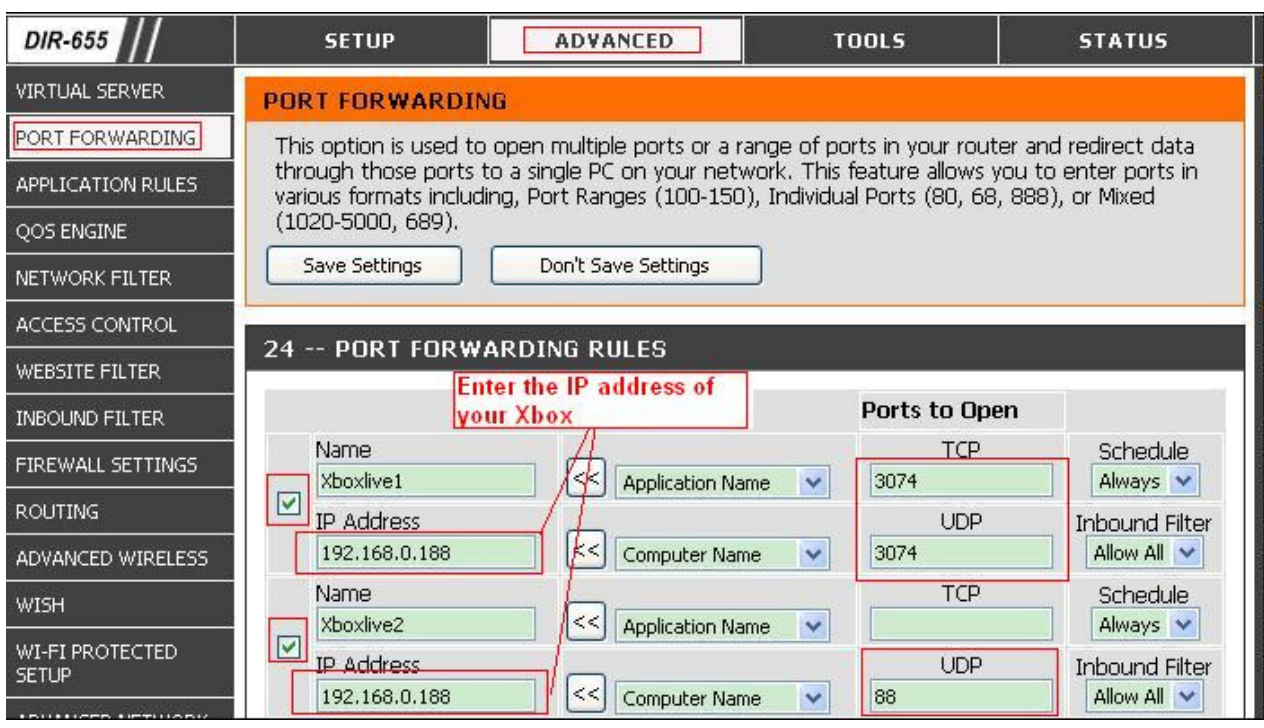

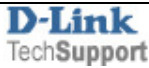

# **Appendix A**

Open a new internet browser window and enter the IP address of the router (http://10.1.1.1). Enter user name and password (default username "admin" and password is "admin").

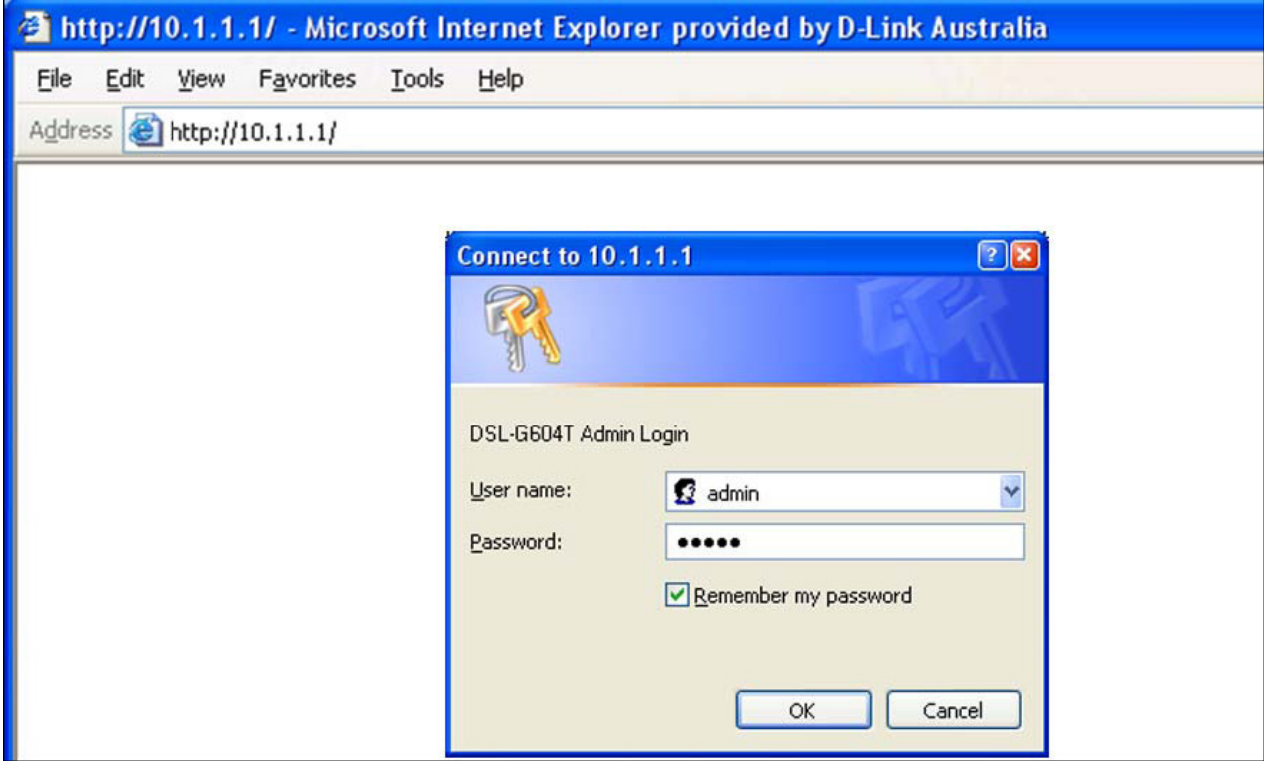

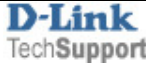

Click 'WAN' button on the left and choose '1483 Bridged IP LLC' as the connection type. Click 'Apply' button on the bottom after you change the settings.

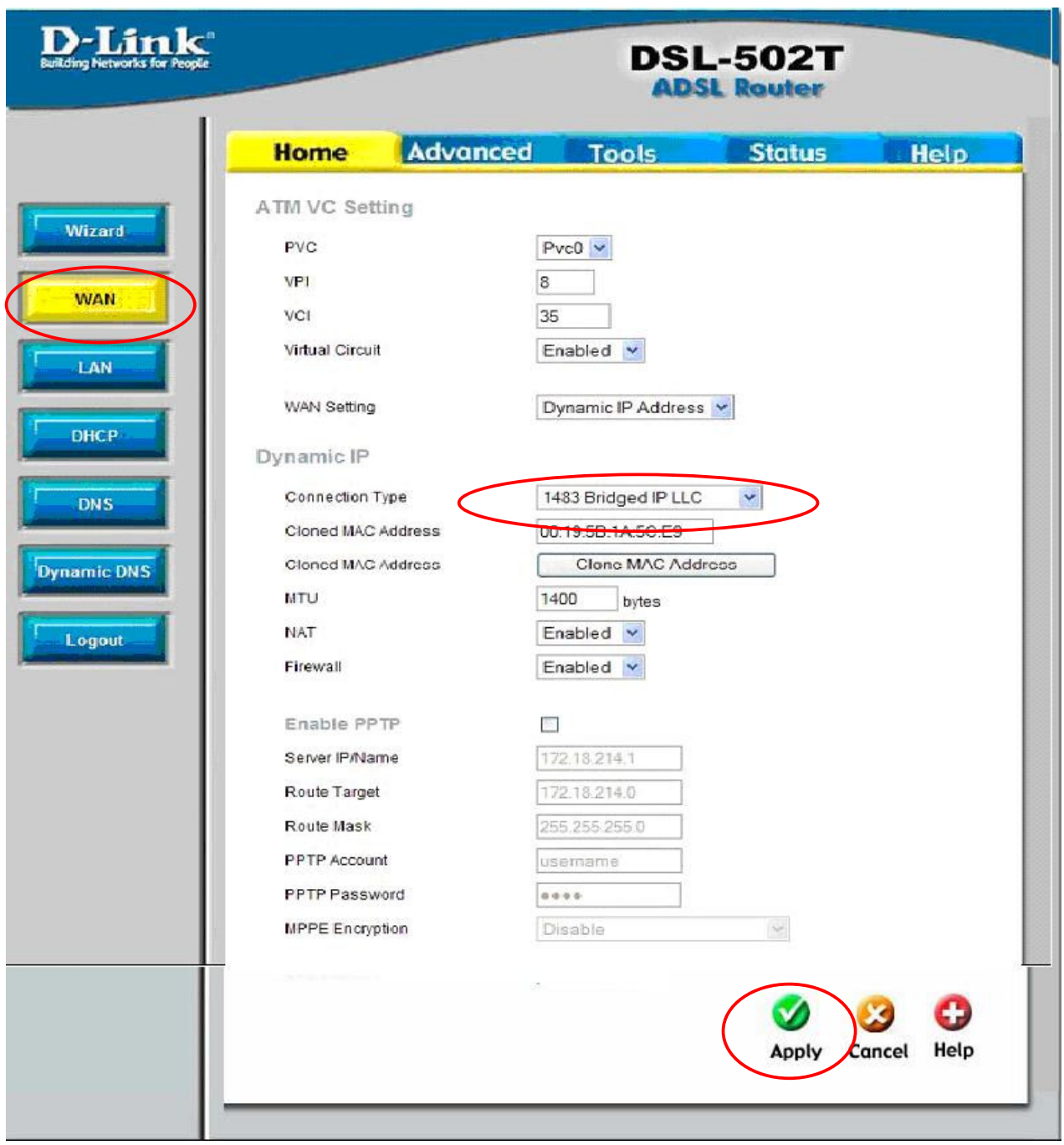

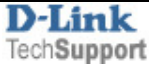

# Now we need to save the settings.

To do that, go to [Tools] -> [System] page and click 'Save and reboot' button.

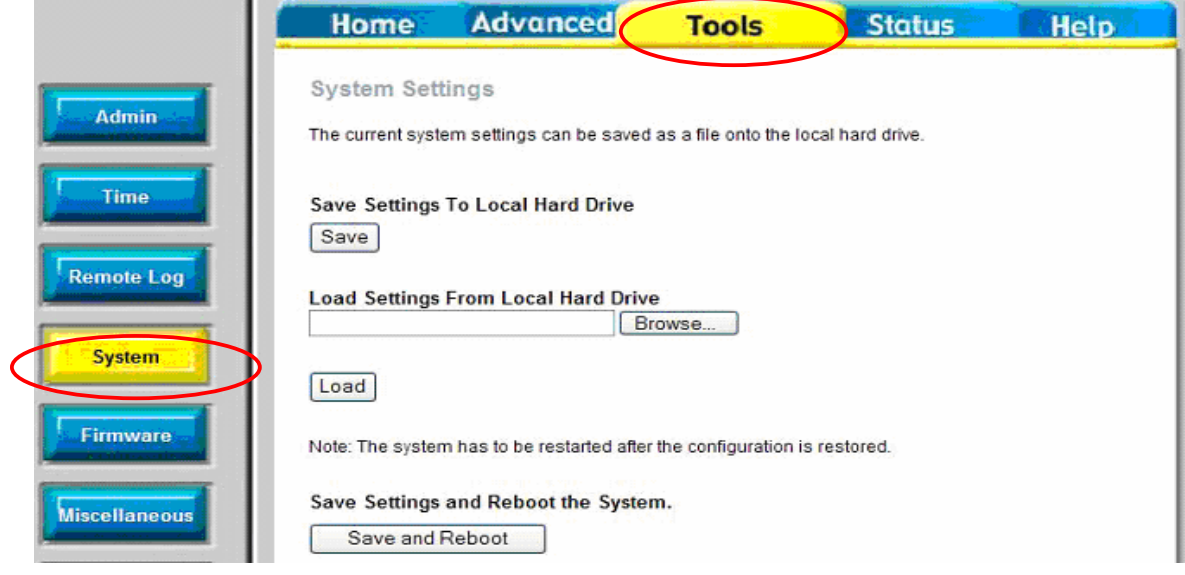

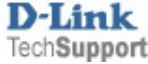